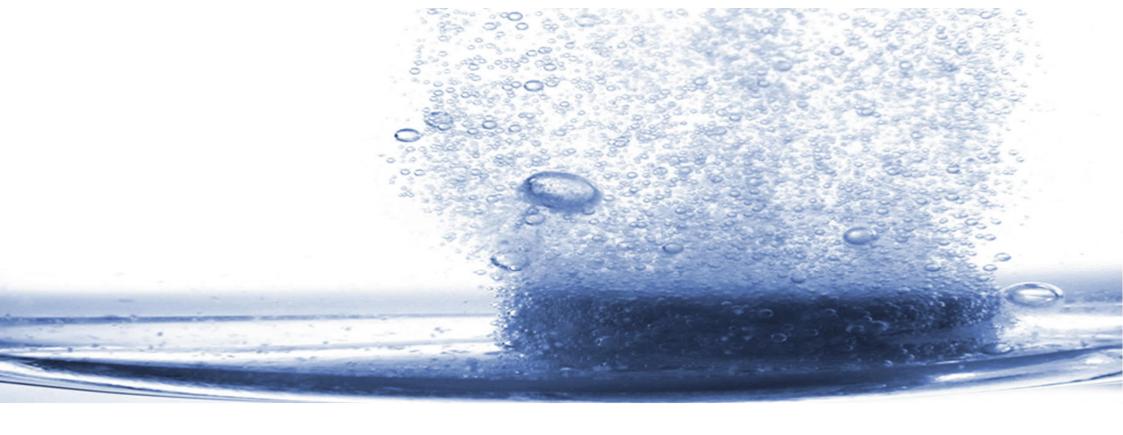

# RESTEK

Dissolution Test Systems

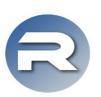

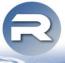

integrate your Dissilio into your IT-infrastructure

## Browser-Interface

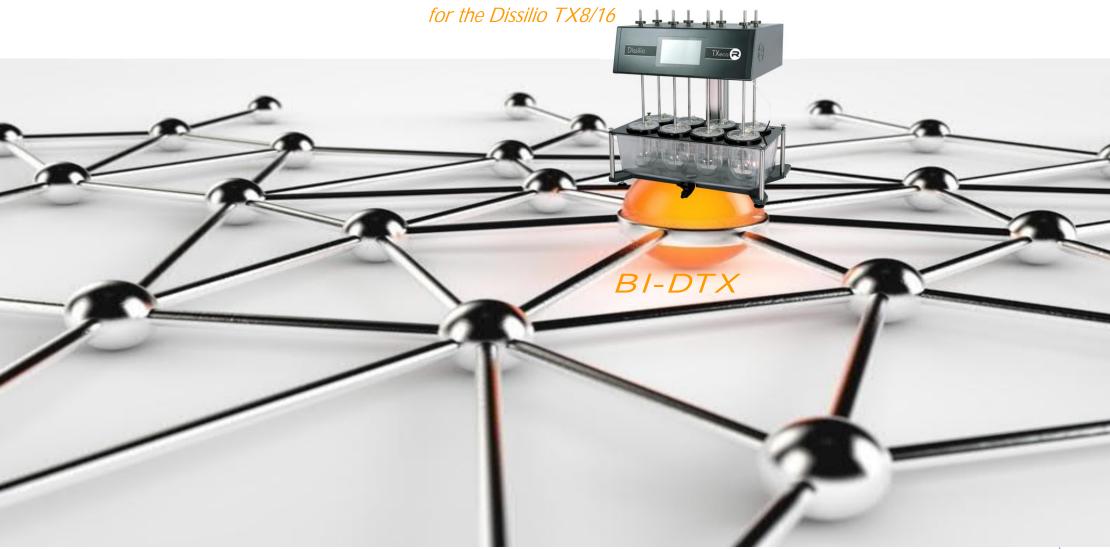

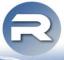

integrate your Dissilio into your IT-infrastructure

- Connect your Dissilio TX8/16 via LAN to your local PC or to your company network
- Live monitoring and remote control of your Dissilio TX8/16 easily via your (Internet-) Browser without any further software-installation

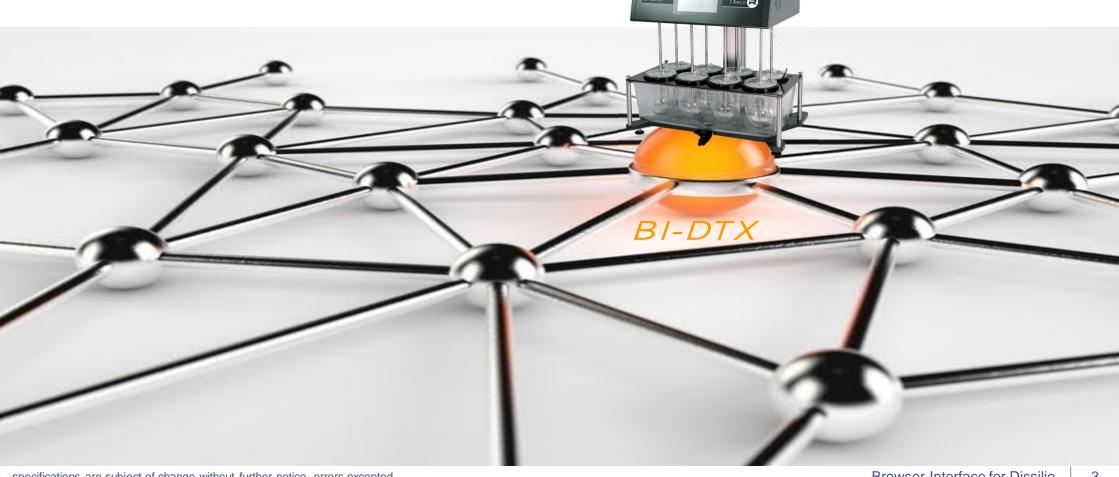

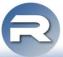

integrate your Dissilio into your IT-infrastructure

The Browser Interface "mirrors" the touchscreen. So everything can be done via the touchscreen, but with the Browser Interface many operation tasks - like administration of methods, users, reports, etc. are much more comfortable to operate via your PC. Especially administrating done comfortably with several Dissilios and / or DissoPreps and Sampilios can be your (Web-)Browser.

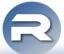

integrate your Dissilio into your IT-infrastructure

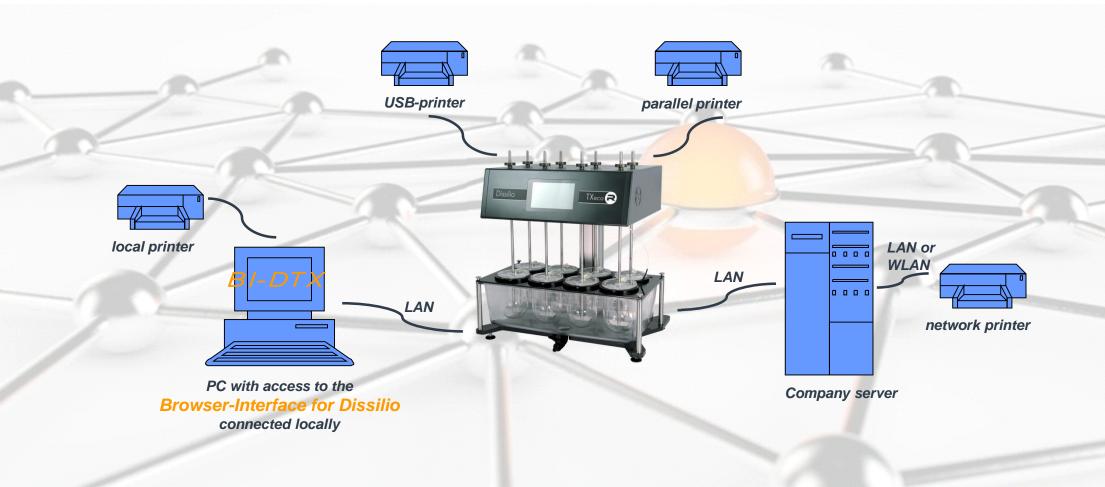

direct / local connection

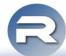

integrate your Dissilio into your IT-infrastructure

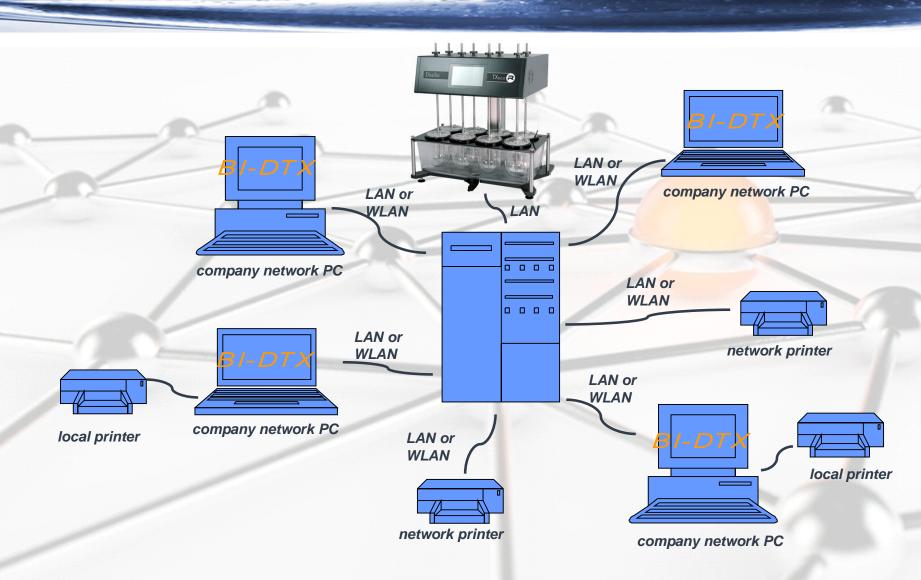

connection via company network

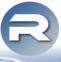

Live Monitoring / view actual status

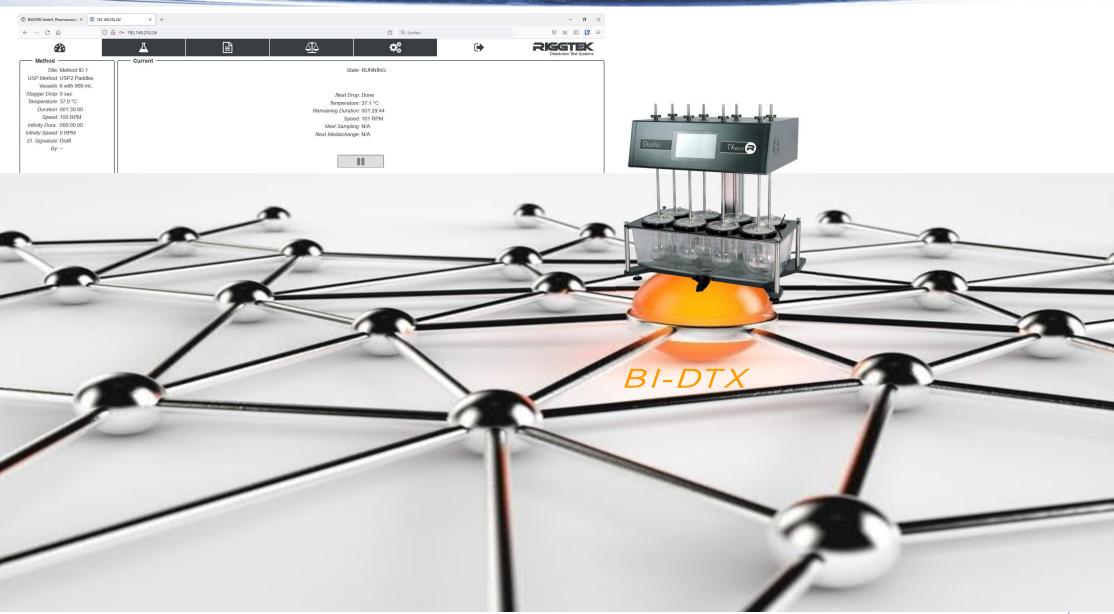

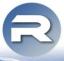

Administrate / remote control

Administrate / remote control via the Browser-Interface comfortable in front of your PC:

- methodsuser permissions
- reports
- users
- audit trail
- backup\*

- security settings\*
- electronic signature\*
- system settings

- qualification settings
- heater timer settings\*

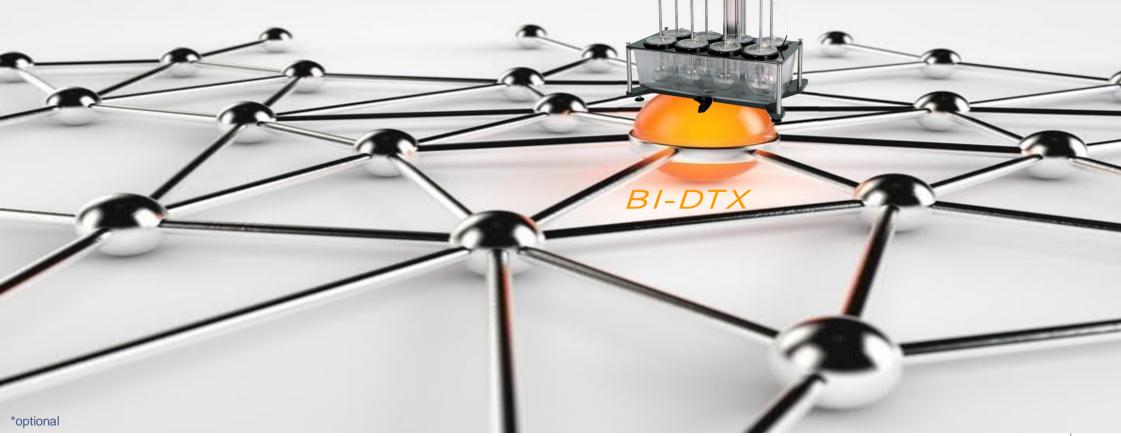

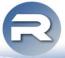

**Data Integrity** 

The Browser-Interface is installed and running on the Dissilio, so NO more software-installation on any external PC is necessary. That 's why there is NO data exchange of test results between the Dissilio and the Browser-Interface, so one single place where the data is saved.

The Dissilio is saving and controlling all data. It is not possible to change any data / test results like test reports, calibration reports, etc.. Data backups can be done manually, automatically or the printouts can be used as individual backups of these data.

The Browser-Interface is NOT controlling the Dissilio, it is just an interface to administrate / remote control methods, reports, etc. on the Dissilio itself with individual user permissions.

Because of not having any data exchange and only one place of saving the data, all demands on data integrity are fulfilled without a software-validation!

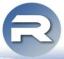

21 CFR Part 11

With the optional "CFR Package" it is possible to achieve full 21 CFR Part 11 compliance.

- Individual user permissions,
- individual usage settings (e.g. automatic logout),
- individual password policy as well as
- electronic signature and
- commenting on the Audit Trail

are the features enabling to work with the Dissilio 21 CFR Part 11 compliant.

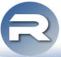

Login

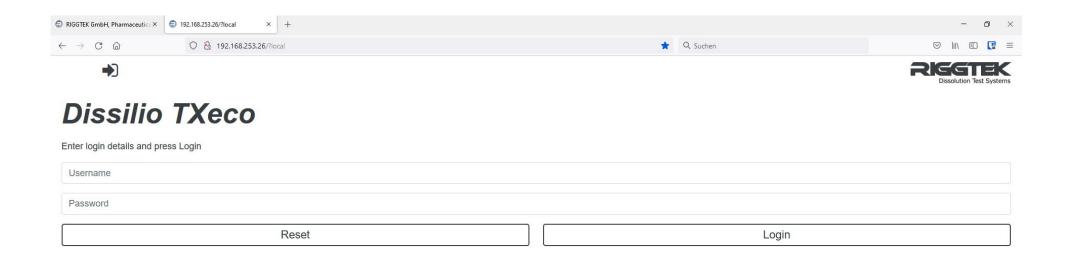

If the Dissilio is connected to your local PC or your company network, simply enter the IP-address of your Dissilio in your (Internet)-Browser to reach the Login-Screen – as shown above. If you have several Dissilios, you can easily connect to several Dissilios at the same time, having one Dissilio in each Browser tab.

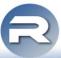

**Dashboard** 

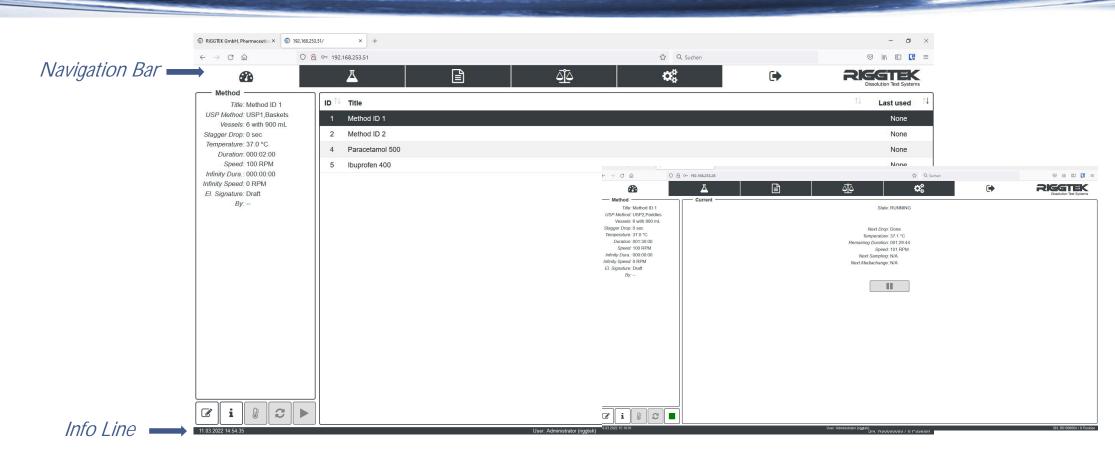

After the successful login, the "Dashboard" will appear. The Dashboard allows you to overview easily existing methods or the actual status / live monitoring of a running method - remotely with your PC. At each screen you find the Navigation Bar at the top and the Info Line at the bottom, showing you the serial number of the Dissilio, date and time and the user logged in with which permission role.

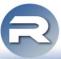

**Method Menu** 

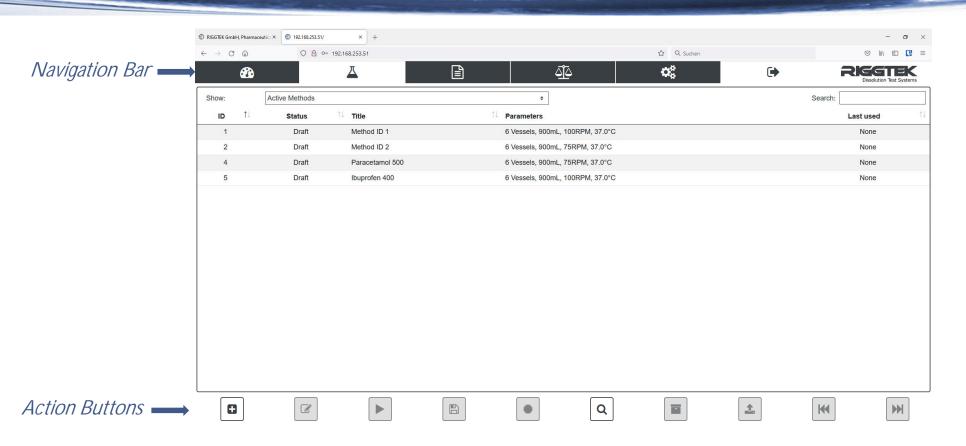

In the "Method Menu" methods can be easily found, added, edited, printed, electronically signed or archived with the action buttons. Sorting by colums and a free text search are helping to easily find the right method. With the optional TOP-Package\*, methods from a "Parent-Dissilio" can be easily imported to have easily the same methods on several Dissilios.

All comfortable with your PC via the Browser-Interface.

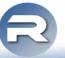

**Adding or editing Method** 

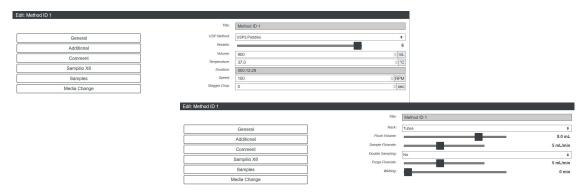

When adding or editing a method comfortable via the Browser Interface in front of the PC, all shown parameters can be changed easily. The parameters are structured in the tabs

- General

- Addtional

- Comment

- Sampilio X8\*

- Samples \*

- Media Change\*

The tab "Sampilio X8"\* is only available, if the optional app "Driver Sampilio" is installed and a Sampilio Autosampler is connected.

The tab "Samples"\* (part of Driver-Sampilio\* or TOP-Package\*) allows to enter the timepoints, when samples should be taken - from Sampilio or manually. If manually, a count down timer with alert will remind for the next sampling time point, what also can be seen in the live monitoring at the Dashboard.

The tab "Media Change" (part of TOP-Package) allows to enter the timepoints, when a media change should take place, a timer will also remind the user with a count down and alert.

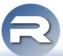

Reports Menu

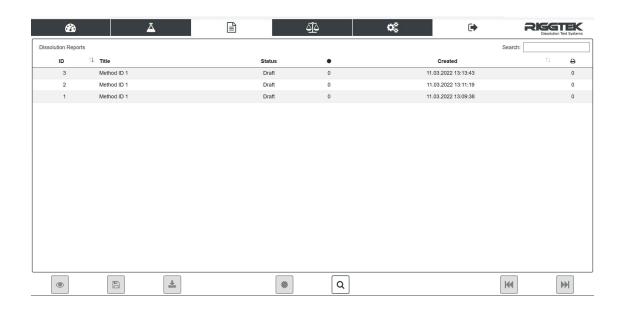

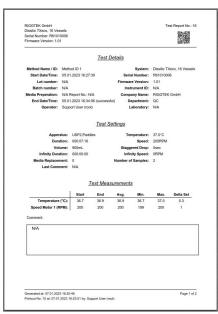

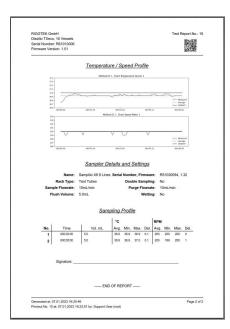

You are searching a test report to print it again? In the "Reports Menu" test-reports can be easily found, viewed, saved, printed or electronically signed comfortable via your PC using the Browser Interface. Sorting by colums and a free text search are helping to easily find the right report. All reports are saved securely at the Dissilio and can´t be deleted or changed in any way. With the optional Q-Package\*, the reports are showing detailed Temperature- and Speed-Profile. If sample time points are programmed (optional TOP-Package\* or Driver-Sampilio\*), the Sampling-Profile with status at the sampling points is reported as well. Additional, the entered serial number from accessories like shafts, vessels, paddles, baksets, etc. will be mentioned.

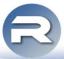

**Qualification Menu** 

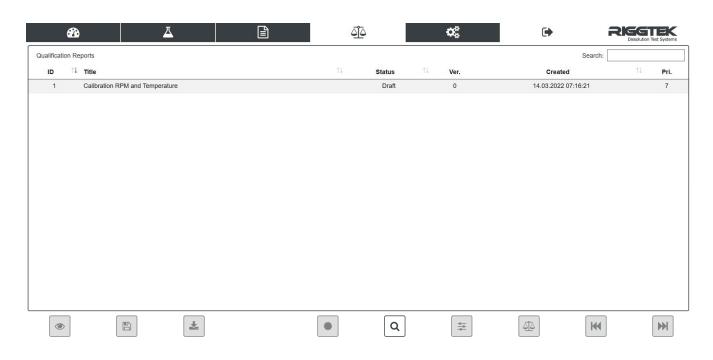

In the "Qualification Menu" qualification-reports can be easily found, viewed, saved, printed or electronically signed comfortable via your PC using the Browser Interface. Sorting by colums and a free text search are helping to easily find the right report. All reports are saved securely at the Dissilio and can 't be deleted or changed in any way.

With the optional Q-Package\* a guided qualfication or a calibration can be started with a complete report.

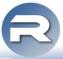

Setup Menu

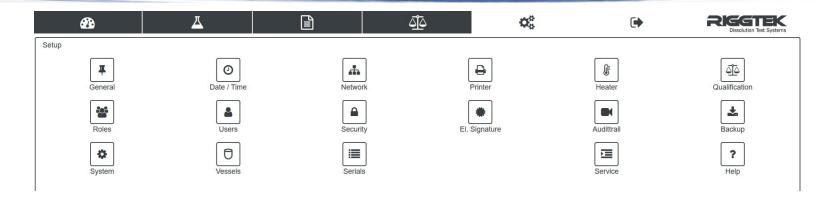

The "Setup" allows to easily edit general settings in front of your PC via the Browser Interface. For example\*

- General settings like internal instrument ID, internal instrument ID, Touch Tone, etc.
- date and time
- network configuration
- printer configuration
- heater wake-up and sleep time\* (part of ENERGY-LIGHT-Package\*)
- settings for Qualfication\* (part of Q-Package\*)
- user roles / permissions
- users
- security settings (partly part of optional CFR-Package\* see more details on following pages)
- settings for the Electronic Signature\* (partly part of optional CFR-Package\* see more details on following pages)
- Audittrail (for checking the Audittrail etc. partly part of optional CFR-Package\* see more details on following pages)
- settings for the Backup\* (part of optional Backup-Package\* see more details on following pages)
- system settings of the Dissilio and connected instruments
- vessel position numbering\* (part of optional Q-Package\* see more details on following pages)
- serial number tracking
- etc.

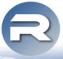

Setup - General

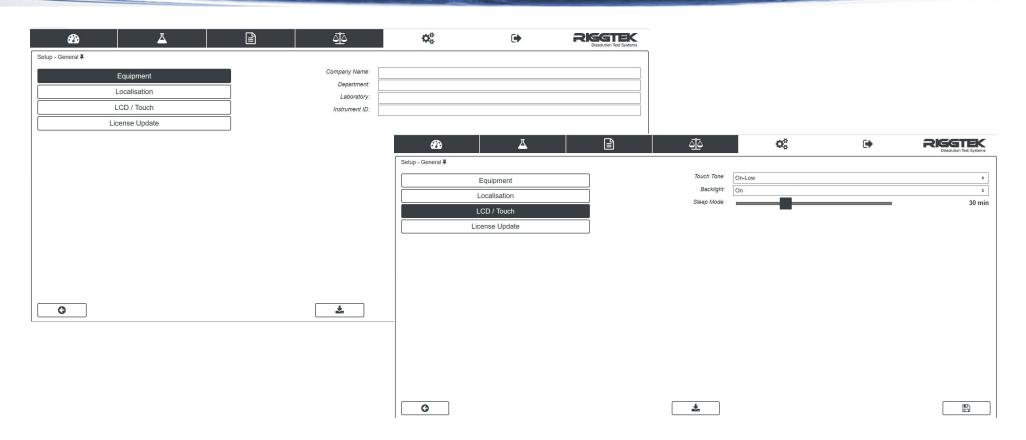

The "Setup-General" tab allows to easily personalize your Dissilio with e.g. an internal Instrument-ID, Company name etc.

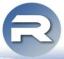

Setup - Heater\*

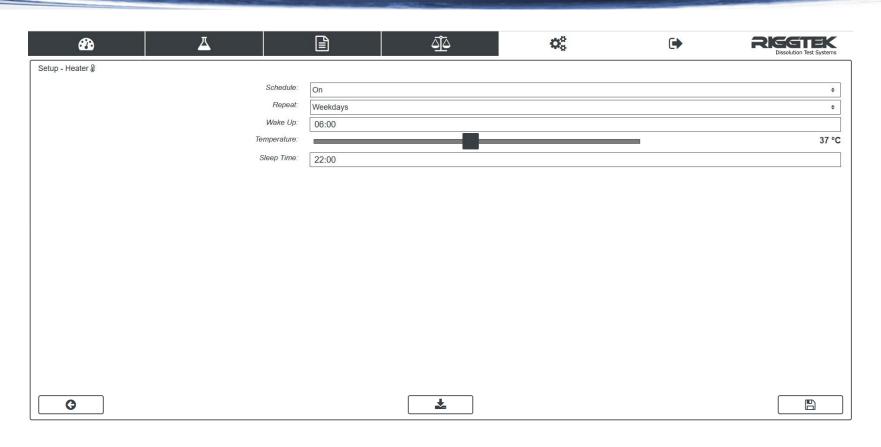

In the "Heater"\* (part of optional ENERGY-LIGHT-Package\*) tab the wake-up and sleep time can be edited via your PC using the Browser Interface. These settings can be changed easily remotely when shifts are changing or a holiday season is coming without going to the individual Dissilio. This allows to save considerably much energy without loosing time for heating up the waterbath.

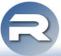

**Setup - Qualification** 

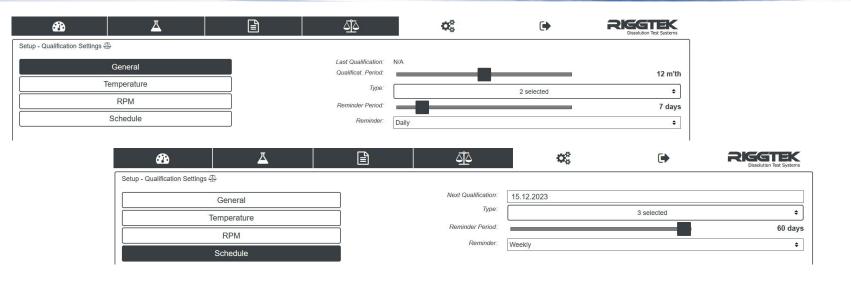

The "Setup - Qualfication" tab\* (part of the optional Q-Package\*) allows a fast overview about the qualification status comfortable via your PC using the Browser Interface.

General Qualfication Due Alerts can be set for the qualification period, as well as the allowed or defined tolerances for temperature and RPM. Additionally or alternatively a schedule for the next qualification can be planned with a reminder.

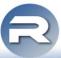

**Setup-Roles and Users** 

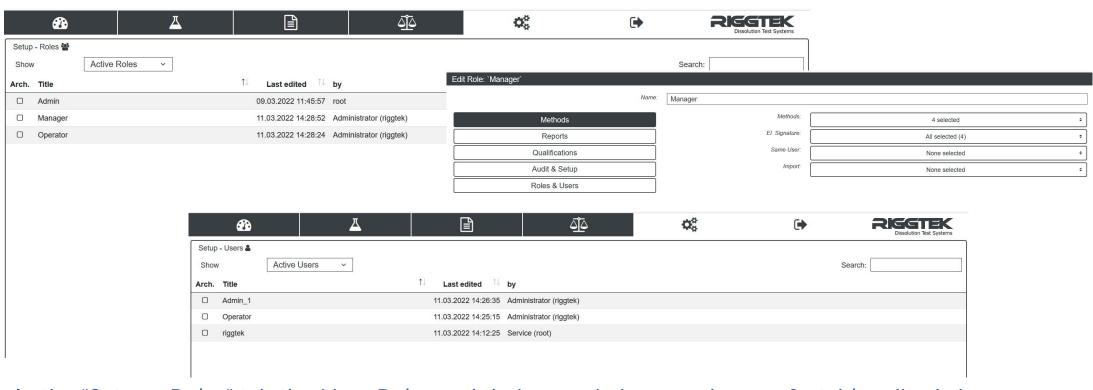

In the "Setup - Roles" tab the User Roles and their permissions can be comfortably edited via your PC using the Browser Interface. The authorized person does not need to go to each Dissilio to make or change these settings anymore. In the "Setup - Users" tab the user can be added, changed or archived and their permission roles can be fixed.

With the optional "Active Directory-Package"\*, passwords and user/password policies from Users are used from the Windows Active Directory.

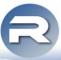

**Setup - Security** 

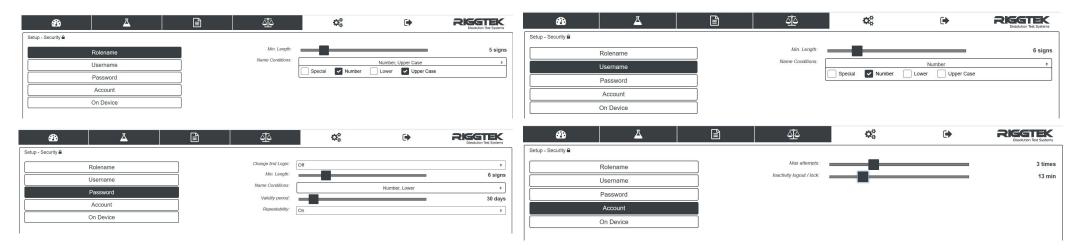

With the "Security Settings" tab it is possible to individually define remotely via the Browser Interface for example

- the password policies,
- the automatic logout settings.

The authorized person does not need to go to each Dissilio to make or change these settings anymore, just use the Browser-Interface.

Some of the advanced security settings are part of the optional "CFR-Package"\*.

With the optional "Active Directory-Package"\*, passwords and user/password policies from Users are used from the Windows Active Directory.

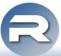

**Setup - Electronic Signature** 

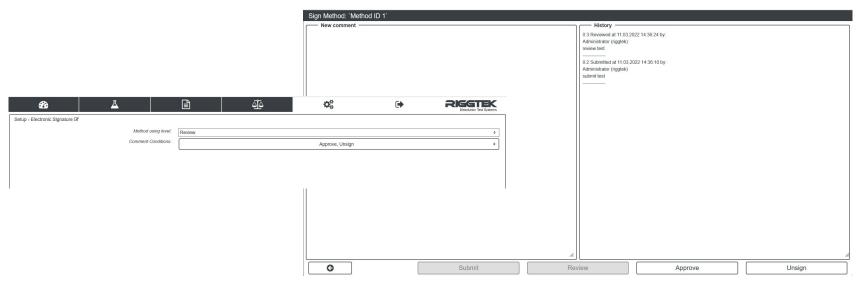

It is possible to sign reports and methods electronically via the Browser-Interface with the optional CFR-Package\*. The Browser Interface allows to do this remotely with all connected Dissilios without the need to go to the instruments or any additional software.

The electronic signature status "Submit", "Review", "Approve" and "UnSign" are available according to the Rolemanager and the individual permissions. In the settings, the user can determine which status is necessary to use a method and for which status the user needs to make a comment.

The current status of the approval can be seen in the method- and report-list. When signing, the approval history will be shown as above. Additionally the last 4 steps of the approval will be printed on the report.

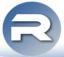

Setup - Audittrail

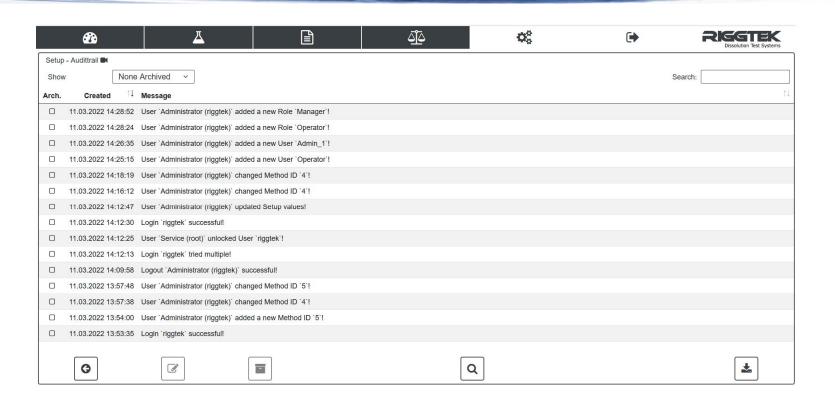

The Audittrail documents all relevant actions of the device including error-messages. With the optional "Backup-Package"\* and depending on the individual permissions and options, it is possible to download the Audittrail and archive selected Audittrail entries. With the optional "CFR-Package"\* it is possible to make comments to individual Audittrail entries.

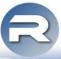

Setup - Backup

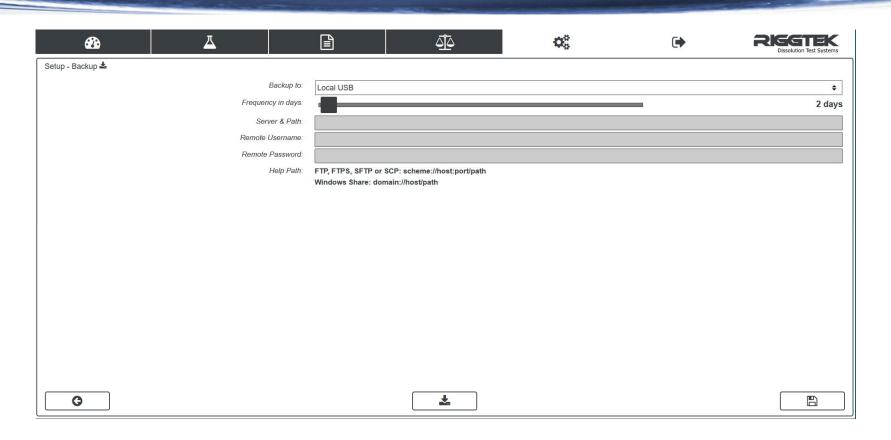

The optional "Backup-Package" \* allows to make backups of the whole system to USB, Windows-Shares, FTP-, FTPS-, SFTP- or SCP-Server. The backup can be done manually or automatically.

A manual backup of the Audittrail can also be done.

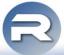

**Available optional packages** 

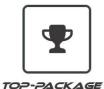

- · Parent-Child feature
- timer with alert for sampling time points
- · staggered drop feature for sampling timer
- Media Add/Change timer with alert
- Infinity Run

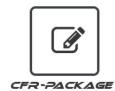

- electronic signature
- adjustable password policies
- · enhanced security settings
- · commenting of Audittrail

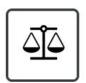

Q-PACKAGE

- guided mechanical qualification with extended report
- · electronic serial number tracking of parts
- · electronic qualification tracking with due alerts
- · ability to custom number each position
- advanced continuous heating monitoring and reporting
- advanced continous RPM monitoring and reporting
- · adjustable tolerance limits

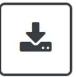

BACKUP-PACKAGE

- manual or automatic backups of whole system (incl. Audittrail) to USB, Windows-Shares, FTP-, FTPS-, SFTP- or SCP-Server
- · manual backup of Audittrail

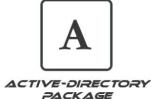

 use Windows Active Directory (LDAP) for all User and Login Security Settings at the Dissilio for central administration by Windows

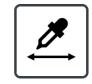

DRIVER-SAMPILIO

 complete control of one or two connected "Sampilio" Autosamplers

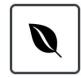

ENERGY-LIGHT PACKAGE

• programmable Wake Up and Sleep Times for the heater to save energy, money and time

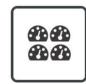

MULTIPLE SPEEDS

Accelerate your test numbers

- Dissilio TX8: use up to two different speeds
- Dissilio TX16: use up to four different speeds in three possible configurations

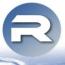

summary

- Browser-Interface for Dissilio easy
  - without softwareinstallation /-validation

BI-DTX

• 21 CFR Part 11 compliant

- powerful
- standard feature

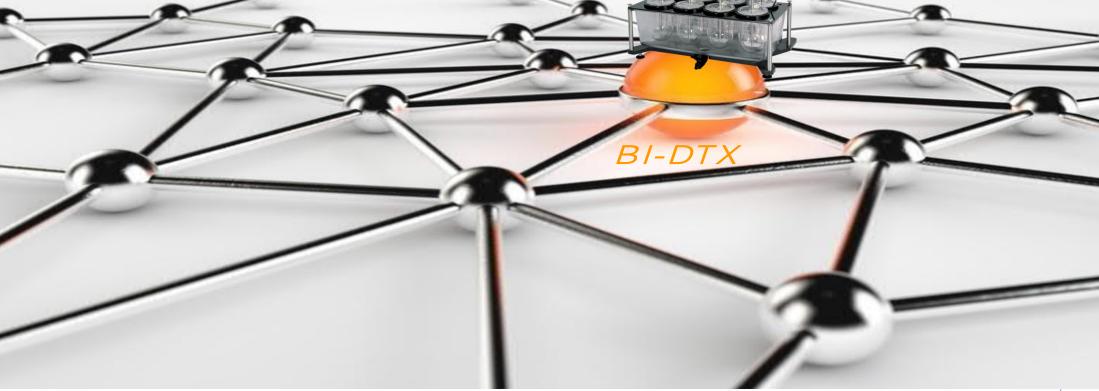

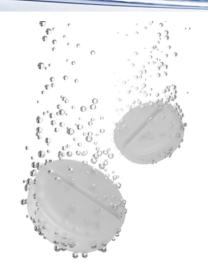

# Do you have any further questions?

- Visit our webpage <u>www.riggtek.com</u> or
- give us a call *Tel.: +49 89 2302469-0* or
- email us to <u>support@riggtek.com</u>

We are available!
your RIGGTEK-Team

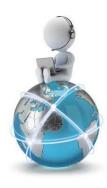